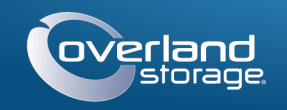

# Kurzanleitung

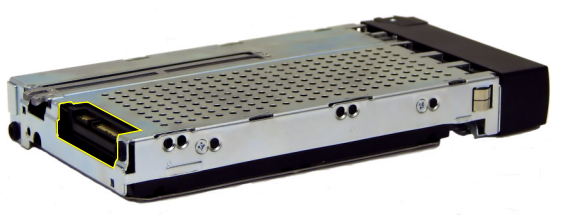

**SnapServer®** 2U Speichergerät

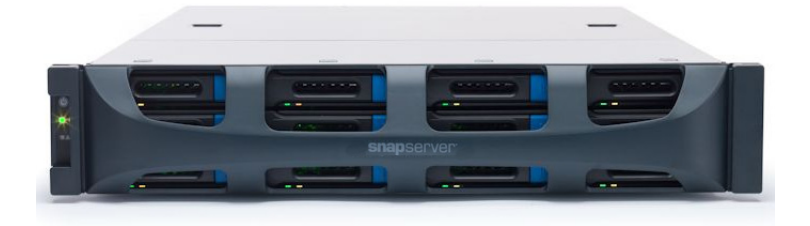

## **Schritt 1**

Ihre Garantie zu aktivieren, ist **äußerst wichtig**. Technische Unterstützung und Garantie sind **erst** nach Aktivierung der Garantie verfügbar:

**1.** Gehen Sie zu<http://www.overlandstorage.com/>und wählen Sie Service & Support > My Products (Service und Support > Meine Produkte).

- **2.** Füllen Sie unter [Site Login](http://support.overlandstorage.com/touchpoint/logIn/login.aspx?ReturnUrl=%2ftouchpoint%2fproducts%2fproducts.aspx) (Anmeldung) die Felder **Email** (E-Mail-Adresse) und **Password** (Kennwort) aus und klicken Sie auf GO (Los).
- **3.** Klicken Sie auf Register New Product (Neues Produkt registrieren).
- **4.** Geben Sie die Informationen (einschließlich Seriennummer) ein und klicken Sie auf Submit (Senden).

*HINWEIS: Sie erhalten eine Bestätigungs-E-Mail von Overland mit Anweisungen, wie der Registrierungsprozess abgeschlossen wird.*

## **Schritt 2**

WARNUNG: Um das Risiko eines elektrischen Schlags oder Schäden am Gerät zu vermeiden, ziehen Sie stets den Netzstecker, bevor Sie an der Einheit arbeiten.

Alle optionalen internen Komponenten, wie Erweiterungskarten und zusätzlicher Speicher, müssen installiert werden, bevor Sie fortfahren. Lesen Sie die Installationsanweisungen und Warnhinweise, die den Komponenten beigefügt sind.

# **Schritt 3**

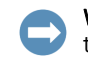

WICHTIG: Telco-Racks mit zwei Standbeinen oder ein Rack mit weniger als 29 Zoll Tiefe tragen dieses Gerät NICHT.

Der SnapServer 2U verfügt über einen Rack-Führungsschienensatz für den leichten Einbau in ein 19-Zoll (EIA-310)-Rack. Beide Schienen sind identisch. Installieren Sie sie so, dass die Endflansche nach außen vom SnapServer weisen.

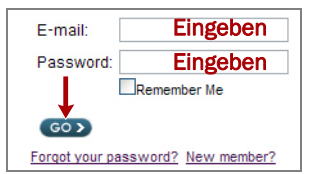

### *Befestigen der inneren Schienen am Gerät*

- **1.** Wählen Sie eine **Schiene**  und schieben Sie die innere Schiene bis zum Anschlag heraus.
- **2.** Schieben Sie die **Entriegelungsklinke** der inneren Schiene nach vorne und entfernen Sie die innere Schiene.
- <span id="page-0-1"></span>**3.** Zum Herausziehen der **mittleren Schiene** lösen Sie das Schloss (1) und schieben Sie es in (2) die äußere Schienen.
- **4.** Wiederholen Sie [Schritte 1-](#page-0-0)[3](#page-0-1) für die **andere Schiene**.
- <span id="page-0-2"></span>**5.** Richten Sie die **innere Schiene** zur Seite der Einheit aus.
- <span id="page-0-3"></span>**6.** Befestigen Sie die Schiene mit den mitgelieferten **Schrauben**.
- **7.** Wiederholen Sie [Schritte 5-](#page-0-2)[6](#page-0-3) für die **linke Schiene**.

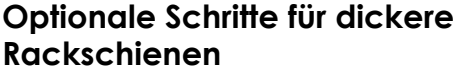

# **Rackschienen**

#### Bei Rackschienen, die **dicker als 3 mm**

sind, können die Führungsschienenanker nur mit übermäßiger Kraftausübung eingesetzt werden, wodurch möglicherweise Beschädigungen am Schienensatz verursacht werden. Zum sicheren Einsetzen der Anker müssen die Befestigungswinkel daher von jedem Ende der Führungsschienen entfernt werden.

Überspringen Sie dieses Verfahren bei Rackschienen mit einer Standardgröße von max. 3 mm und fahren Sie mit "Befestigen der äußeren Schienen an das Rack mit [Vierkantenbohrung"](#page-0-4) fort.

- <span id="page-0-5"></span>**1.** Suchen Sie den **Befestigungswinkel** am Ende einer Führungsschiene.
- **2.** Entfernen Sie die **Schraube**, mit der der Befestigungswinkel an der Schiene befestigt ist.
- <span id="page-0-6"></span>**3.** Zum Lösen und Entfernen drücken Sie den **Befestigungswinkel** in Richtung des Schienenendes, sodass die Rückseite des **Befestigungswinkels** nach oben ausgehebelt wird.
- **4.** Wiederholen Sie [Schritte 1-](#page-0-5)[3](#page-0-6) für jedes **Ende** beider **Schienen**.

#### <span id="page-0-4"></span>*Befestigen der äußeren Schienen an das Rack mit Vierkantenbohrung*

WARNUNG: Um Verletzungen beim Einbau zu vermeiden, empfehlen wir zum Anheben 11 und Ausrichten der Einheit die Nutzung einer mechanischen Hebehilfe (oder mindestens zwei Personen). Seien Sie beim Ein- oder Ausbau einer Einheit an einem Rack vorsichtig, um ein versehentliches Kippen des Racks und daraus resultierende Sachschäden oder Verletzungen zu vermeiden.

<span id="page-0-0"></span>**1.** Positionieren Sie die Vorderseite von einer der **Schienen** so, dass sie mit den Befestigungslöchern der vorderen vertikalen Schiene (1) fluchtet und schieben Sie sie so weit nach vorne, bis die **Schienenanker** durch die Löcher führen.

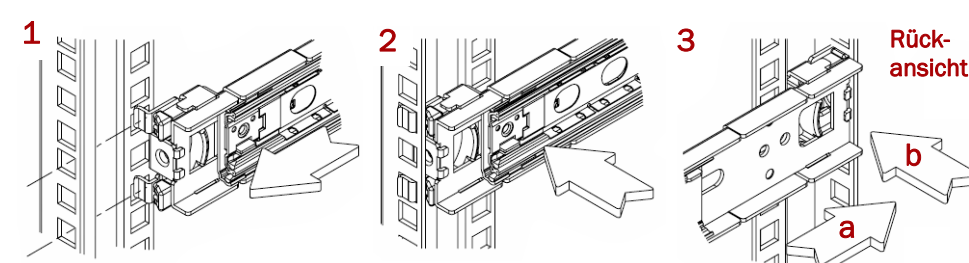

**2.** Schieben Sie die Schiene zur **Außenseite des Racks** (2), bis die Schiene

<span id="page-0-8"></span>**3.** Schieben Sie die äußere Schiene auf der **Rückseite** (3) hinein oder heraus, bis sie zwischen die vertikalen Schienen (a) passt und wiederholen Sie [Schritte 1-](#page-0-0)[2](#page-0-7), um

- <span id="page-0-7"></span>einrastet.
- sie zu befestigen (b).

*HINWEIS: Vergewissern Sie sich, dass sich die hinteren Löcher auf derselben Höhe wie die vorderen Löcher befinden, damit die Schiene waagerecht und gerade ist.*

**4.** Wiederholen Sie dies für die andere **Schiene** [Schritte 1-](#page-0-0)[3](#page-0-8).

### *Installieren im Rack*

- das Rack.
- **2.** Führen Sie die **inneren**  das Gerät in das Rack.
- 
- **4. Zusätzlicher Schritt für**

**1.** Positionieren Sie das **Gerät** mit der mechanischen Hebehilfe vor **Schienen** in die **äußeren Schienen** ein und schieben Sie **3.** Befestigen Sie den SnapServer mit **vier** der **bereitgestellten Schrauben** vor das Rack. **dickere Rackschienen:**  Befestigen Sie die **hinteren Enden der Führungsschienen** mit den **zwei mitgelieferten Schrauben** an die Rackschienen.

## **Schritt 4**

Der SnapServer 2U wird nur mit 12 leeren Laufwerksträgern ausgeliefert (Laufwerke werden separat verkauft). Es können bis zu 12 Festplattenlaufwerke installiert werden, wobei die leeren Blindmodule in nicht belegte Steckplätze eingesetzt werden.

### *Installieren der Laufwerke in Laufwerksträgern*

- **1.** Suchen Sie den **SATA-Anschluss** auf der Rückseite des Laufwerks.
- Der SATA-Anschluss muss an der Öffnung an der Rückseite des Trägers ausgerichtet sein. Führen Sie das
- 
- 
- 

Laufwerk in dieser Ausrichtung in den leeren Laufwerksträger ein.

**2.** Senken Sie das **Laufwerk** in den leeren Laufwerksträger ab. Dabei muss der SATA-Anschluss in Richtung der Rückseite zeigen.

**3.** Drücken Sie, bis der **SATA-Anschluss** fast mit den Gummifüßen an der Rückseite des Laufwerksträgers ausgerichtet ist.

**4.** Richten Sie die **zwei Löcher** an den Seitenschienen des Trägers mit den Schraubenlöchern am Laufwerk aus und **befestigen** Sie das Laufwerk mithilfe der vier Schraube aus dem Lieferumfang am Träger.

WICHTIG: Um die richtige Luftzirkulation und Kühlung sicherzustellen, muss in *jedem* Steckplatz des Gehäuses ein Laufwerk oder ein leeres Blindmodul installiert werden. Leere Steckplätze sind nicht zulässig.

## *Installieren der Laufwerke*

Installieren Sie die Laufwerke wie folgt, sobald sich der SnapServer 2U im Rack befindet: **1.** Entfernen Sie die **leeren Laufwerksträger** von den Steckplätzen, die für

- 
- Laufwerke verwendet werden. **2.** Positionieren Sie ein **Laufwerk** von oben links beginnend vor einem **Schacht**.
- 

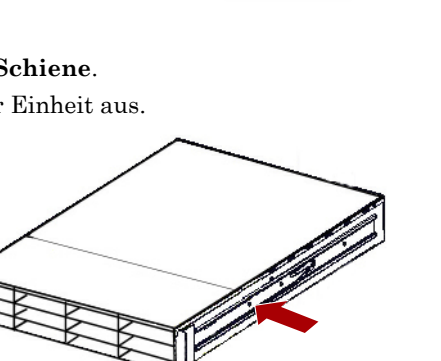

<span id="page-0-9"></span>**3.** Schieben Sie den **Träger** bis zum Anschlag hinein.

#### \*10400746-001\* 10400746-001

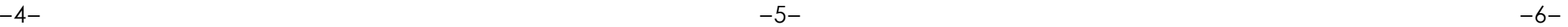

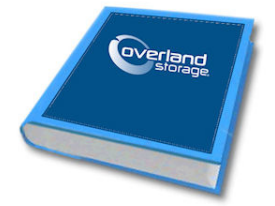

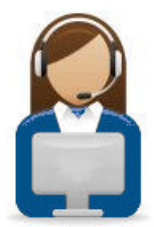

#### **<http://support.overlandstorage.com>**

Zusätzlichen technischen Support erhalten Sie im Internet auf der **[Support-Webseite von Overland Storage](http://support.overlandstorage.com).**<br>Sie können sich mit Overland Storage auch über die Informationen auf der Seite **[Kontakt](http://www.overlandstorage.com/company/contact-us/index.aspx)** unserer Website in Verbindung setzen.<br>OD11016

<span id="page-1-0"></span>**4.** Drücken Sie den **Verriegelungshebel**, bis er einrastet und das Laufwerk im Schacht verschlossen ist.

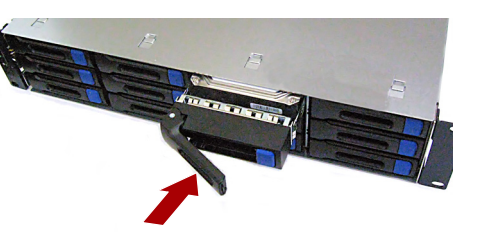

**5.** Wiederholen Sie [Schritte 2-](#page-0-9)[4](#page-1-0) für **jeden** verbleibenden Laufwerksträger.

#### *Befestigen der Blende*

VORSICHT: Die Option "Speed/Duplex" (Geschwindigkeit/Duplex) ist bei SnapServer standardmäßig auf "Autonegotiate" (Automatische Erkennung) eingestellt. Der Switch oder Hub, an dem die Einheit angeschlossen ist, muss ebenfalls auf "Autonegotiate" (Automatische Erkennung) eingestellt sein. Anderenfalls ist mit einem deutlich geringeren Netzwerkdurchsatz bzw. mit einer schlechten Verbindung zur Einheit zu rechnen.

- **1.** Positionieren Sie die **Blende** so, dass die oberen und unteren Kanten an den Steckplätzen auf der Vorderseite des Geräts ausgerichtet sind.
- **2.** Schieben Sie die **Blende** zur Einheit, bis sich die Magneten an den Enden berühren und die Blende einrastet.
- **3.** Vergewissern Sie sich, dass die Blende mit allen sichtbaren LEDs ordnungsgemäß **ausgerichtet** ist und dass das Netzschaltfeld auf der linken Seite mit der Bohrung am Blendenflansch fluchtet.

## **Schritt 5**

#### *Kabelmontage*

Sämtliche Kabel- und Netzanschlüsse sowie die Kühlungsschlitze befinden sich an der Rückwand des SnapServer 2U.

- **1.** Schließen Sie den **Netzwerkanschluss** an den Ethernet 1-Anschluss (oben) an. Verwenden Sie ein Cat-5e-Kabel (oder besser), um Ethernet 1-Anschluss am Gerät mit einem Gigabit Ethernet-Switch in demselben LAN wie das zur
- SnapServer-Verwaltung verwendete Hostsystem zu verbinden. **2.** Schließen Sie ggf. einen zweiten **Netzwerkanschluss** an den Ethernet 2-Anschluss (unten) an.

VORSICHT: Während sich das System in diesem Zustand befindet, darf unter keinen Umständen die Stromzufuhr unterbrochen werden. Anderenfalls kann das Gerät funktionsunfähig werden.

*HINWEIS: Um die Netzwerkverbindung nutzen zu können (Lastenausgleich oder Ausfallsicherung), müssen beide Datenanschlüsse (Ethernet 1 und 2) physikalisch mit dem Netzwerk verbunden sein. Verbinden Sie sie für den Lastenausgleich mit demselben Switch in demselben Subnetz, wobei der Switch auf "Autonegotiate" (Automatische Erkennung) gestellt ist. Zur Ausfallsicherung schließen Sie diesen an unterschiedliche Switches im gleichen Subnetz an.*

- **3.** Schließen Sie die Netzkabel an die Buchsen **AC Power** (Stromanschluss) an.
- **4.** Verbinden Sie das **Stromkabel** mit einer unterbrechungsfreien Stromversorgung oder einer entsprechend geerdeten Wechselstromquelle.
- **5.** Bei Verwendung von USV-Geräten der Marke APC stecken Sie das **USB-Kabel** des USV-Geräts in eine der USB-Anschlüsse an der Rückwand des SnapServer.

Der standardmäßige SnapServer-Name ist "Snap-*nnnnnnn"*. *nnnnnnn* steht dabei für die Gerätenummer. Die Servernummer ist eine eindeutige reine Zahlenfolge, die auf einem unten am Server befestigten Etikett vermerkt ist.

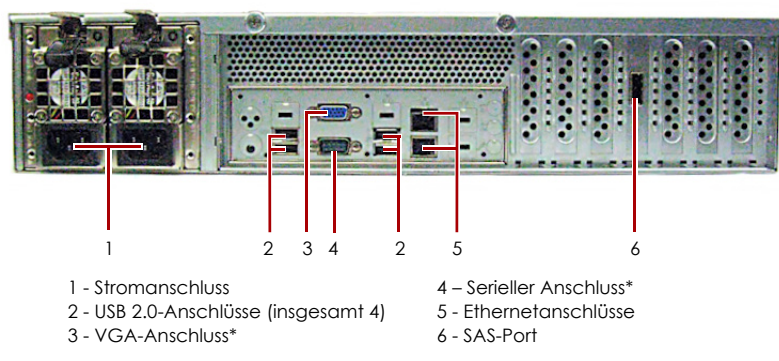

\* Nur zur Verwendung durch den technischen Support.

*HINWEIS: SnapServer sind für den Einsatz mit USB- oder netzwerkbasierten USV-Geräten der Marke APC ausgelegt, um im Falle eines Stromausfalls automatisch ordnungsgemäß herunterzufahren. Konfigurieren Sie die APC-Einheit sowohl im Web Management Interface als auch auf der APC-Benutzeroberfläche.*

**6.** Drücken Sie den **Ein-/Aus-Schalter** auf der Vorderseite höchstens eine Sekunde.

## *Wichtig – Lesen Sie dies, bevor Sie fortfahren.*

Nach dem ersten Einschalten mit neuen Laufwerken benötigt ein SnapServer-Gerät bis zu **10 Minuten** für den Initialisierungsvorgang. Während dieser Zeit blinkt die Status-LED abwechselnd grün und gelb.

Nach Abschluss der Initialisierung wird das System automatisch neu gestartet, und die Status-LED leuchtet stetig grün. Fahren Sie mit [Erstmaliges Herstellen einer](#page-1-1)  [Verbindung](#page-1-1) fort.

## **Schritt 6**

#### <span id="page-1-1"></span>*Erstmaliges Herstellen einer Verbindung*

*HINWEIS: SnapServer sind so voreingestellt, dass sie ihre IP-Adresse von einem DHCP-Server beziehen. Wenn in Ihrem Netzwerk kein DHCP-Server gefunden wurde, verwendet SnapServer als Standard eine IP-Adresse im Bereich von 169.254.xxx.xxx. Möglicherweise ist das Gerät in Ihrem Netzwerk nicht sichtbar, bevor Sie mit SnapServer Manager (SSM) eine IP-Adresse finden und optional zuordnen.*

- **•** Wenn Sie Ihren SnapServer in einem Netzwerk mit DHCP-Server installieren, fahren Sie mit "[Herstellen einer Verbindung mithilfe des Gerätenamens](#page-1-2)" fort.
- **•** Wenn Ihr Netzwerk nicht über einen DHCP-Server oder einen Namensauflösungsdienst verfügt, fahren Sie mit "Herstellen einer Verbindung [über den SnapServer Manager](#page-1-3)" fort.

#### <span id="page-1-2"></span>*Herstellen einer Verbindung mithilfe des Gerätenamens*

Dieser Schritt erfordert, dass Namensauflösungsdienste zur Verfügung stehen (DNS oder ein äquivalenter Dienst).

**1.** Suchen Sie den **Servernamen**.

- **2.** Geben Sie in einem Webbrowser die **Server-URL** ein.
- Geben Sie zum Beispiel "http://Snap*nnnnnnn*" (mit dem standardmäßigen SnapServer-Namen) ein.
- **3.** Drücken Sie die Eingabetaste, um eine Verbindung mit dem Web Management Interface herzustellen.
- **4.** Geben Sie im Anmeldungsdialogfeld als Benutzername **admin** und als Passwort **admin** ein. Klicken Sie dann auf OK.
- **5.** Schließen Sie den **Anfangskonfigurations-Assistenten** ab.

Ihr SnapServer ist für die Konfiguration auf Ihre spezifische Umgebung und Anforderungen bereit.

#### <span id="page-1-3"></span>*Herstellen einer Verbindung über den SnapServer Manager*

SnapServer Manager (SSM) ist eine Verwaltungsanwendung, die auf Java basiert, plattformunabhängig ist und auf allen gängigen Plattformen läuft. SSM bietet Administratoren eine Schnittstelle, von der aus sie jeden SnapServer im Netzwerk erkennen können. Sie können SSM von folgender Adresse herunterladen und installieren:

<http://docs.overlandstorage.com/ssm>

Stellen Sie sicher, dass sich der Computer, auf dem Sie SSM installieren, im selben Netzwerksegment befindet wie Ihr SnapServer.

#### **SnapServer Manager-Schritt**

**1.** Starten Sie **SSM**.

SSM erkennt alle SnapServer im lokalen Netzwerksegment und zeigt die entsprechenden Namen, IP-Adressen und sonstigen Statusinformationen auf der Hauptkonsole an. Wenn Sie nicht über einen DHCP-Server verfügen, kann es zu einer Verzögerung kommen, bevor das Gerät im Netzwerk angezeigt wird.

*HINWEIS: Um zwischen mehreren SnapServern zu unterscheiden, müssen Sie eventuell die zugehörigen Standard-Gerätenamen suchen, wie im vorhergehenden Schritt beschrieben.*

**2.** Klicken Sie in SSM mit der rechten Maustaste auf den Gerätenamen und wählen Sie **Launch Web Administration** (Web-Administration starten).

**3.** Melden Sie sich an der **Web Management Interface** an. Geben Sie im Anmeldungsdialogfeld als Benutzername **admin** und als Passwort **admin** ein. Klicken Sie dann auf OK.

**4.** Schließen Sie den **Anfangskonfigurations-Assistenten** ab.

Ihr SnapServer ist für die Konfiguration auf Ihre spezifische Umgebung und Anforderungen bereit.

# **Schritt 7**

### *Benutzerhandbücher*

Einzelheiten zur Konfiguration Ihres SnapServer finden Sie im *SnapServer Administrator's Guide for GuardianOS* (SnapServer Administrator-Handbuch für GuardianOS) bzw. in den *GuardianOS Release Notes* (GuardianOS Versionshinweise).

Sie sind **online** unter folgender Adresse verfügbar:

<http://docs.overlandstorage.com/snapserver>

Auf der Website finden Sie diese Kurzanleitung auch in

anderen Sprachen.

## *Garantie und technischer Support*

Informationen zu Garantie sowie allgemeinen technischen Support erhalten Sie unter [Contact Us](http://www.overlandstorage.com/company/contact-us/index.aspx) (Kontakt) auf

unserer Website:

[http://www.overlandstorage.com/company/contact-us/](http://www.overlandstorage.com/company/contact-us/index.aspx)

index.aspx

[Informationen zum Kontakt zum technischen Support von](http://docs.overlandstorage.com/support)  [Overland finden Sie auf unserer](http://docs.overlandstorage.com/support) Support-Kontakt-Website: <http://docs.overlandstorage.com/support>

Weitere Service-Informationen finden Sie in unserem [Experten Knowledge Base-System:](http://support.overlandstorage.com/kb) <http://support.overlandstorage.com/kb>

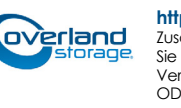